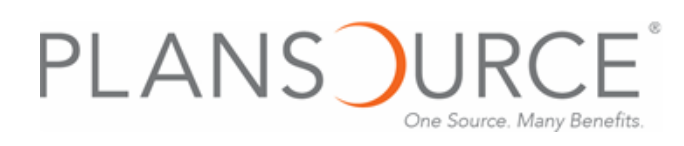

#### **ONLINE ENROLLMENT INSTRUCTIONS**

### **1. Login**

#### **ENROLLMENT URL:**

#### [https://benefits.plansource.com](https://benefits.plansource.com/)

- **USERNAME:** Your user name is the following: the first initial of your first name, up to the first six characters of your last name, and the last four of your SSN. For example: If your name is Jane Anderson and the last four of your SSN is 1234, your user name would be janders1234
- **PASSWORD**: Your birthdate in YYYYMMDD format. For example: If you birthdate is August 14, 1962, your password would be 19620814. At initial login, you will be prompted to change your password

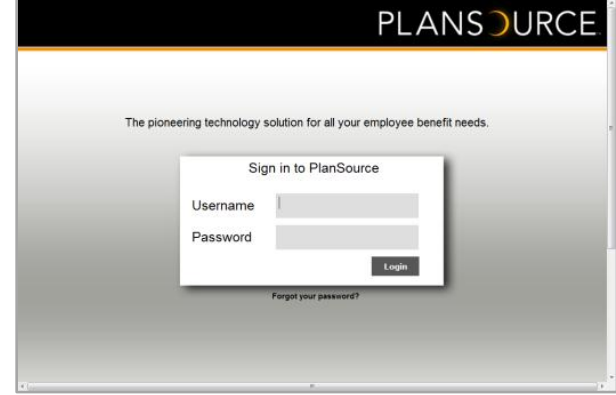

### **2. Launch Enrollment**

 Click on "**Make a Change to My Benefits**" to begin. If you are a new hire – this link will say "**New Hire - Enroll**" and during annual enrollment "**Enroll – Annual**".

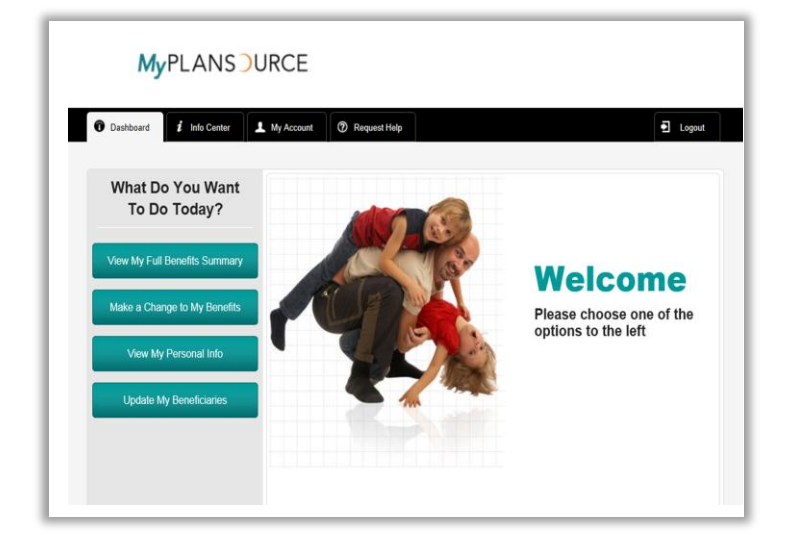

# PLANS JURO One Source, Many Benefits,

## **3. Enroll**

- Follow the enrollment through each step of the enrollment process from top to bottom
- In making your elections, choose the plan option of choice or select the "Decline" option and then select "Continue" after each election has been made until you reach the confirm page.

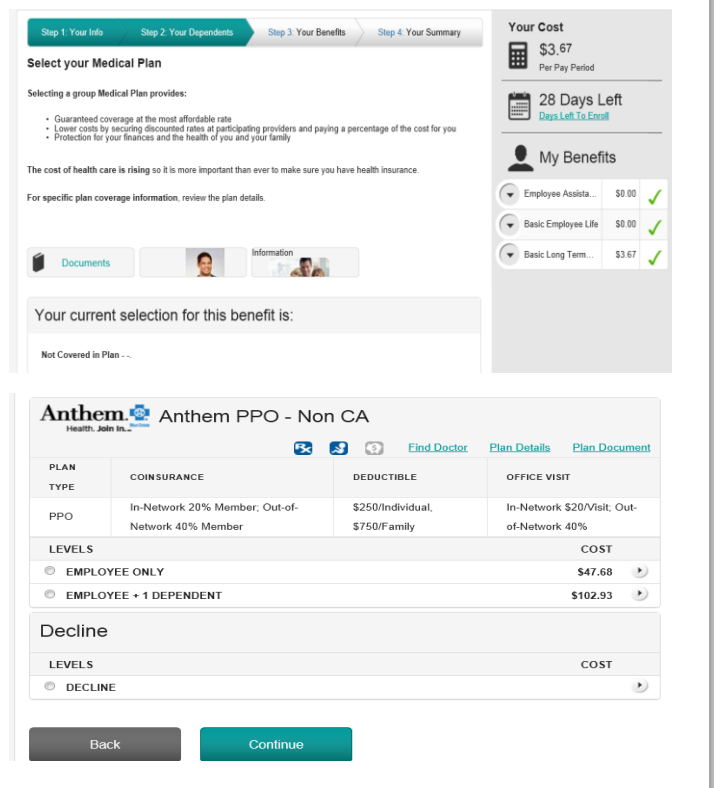

## **4. Confirm Enrollment Selections**

 Once you complete all coverage elections, you will land on the Confirmation Statement. Click the "Confirm Enrollment" button at the bottom of the page to complete your enrollment process.

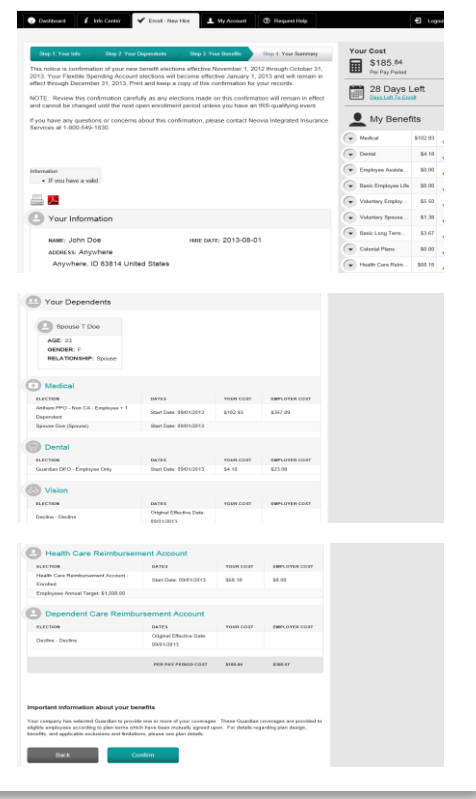